## Moodle LTI 課題の作成方法

1. コースを選択し、「Add an activity or resource」をクリックします。

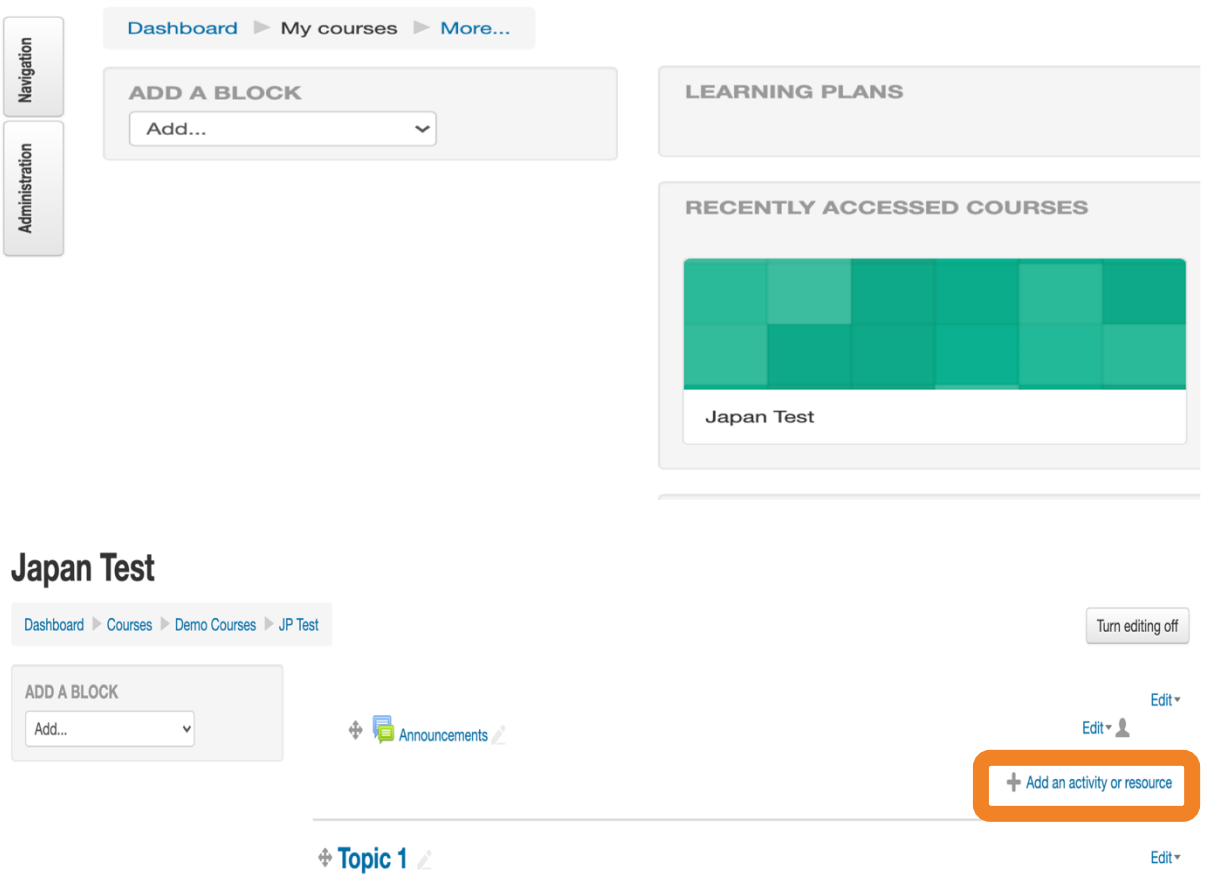

**Example 1** Test Assignment

Add an activity or resource

Edit  $\mathbf{w} = \mathbf{w}$ 

## 2. 「External tool」を選択して追加します。

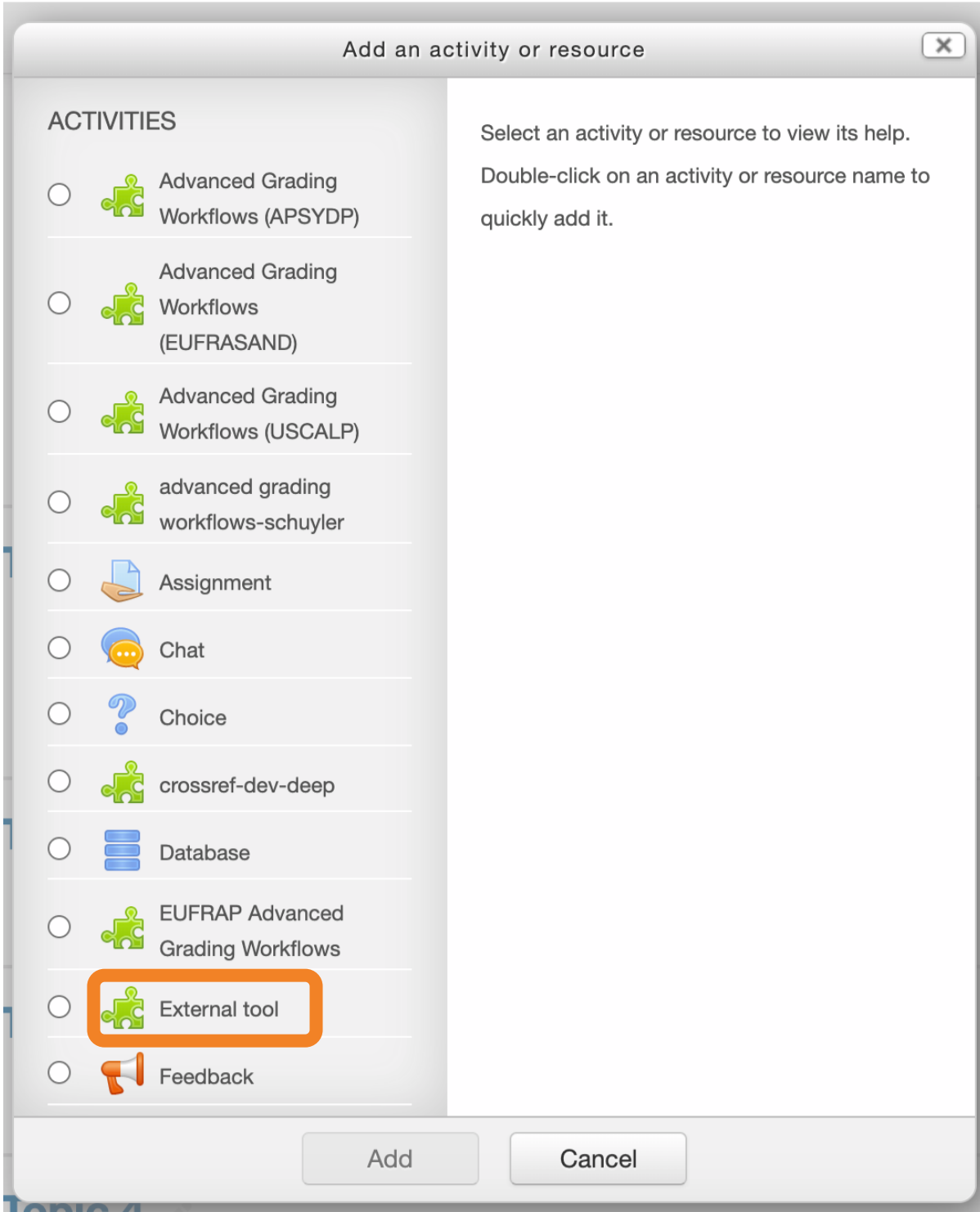

3. 「Activity name」を入力し、「Preconfigured tool」で「Turnitin LTI」 を選択します。

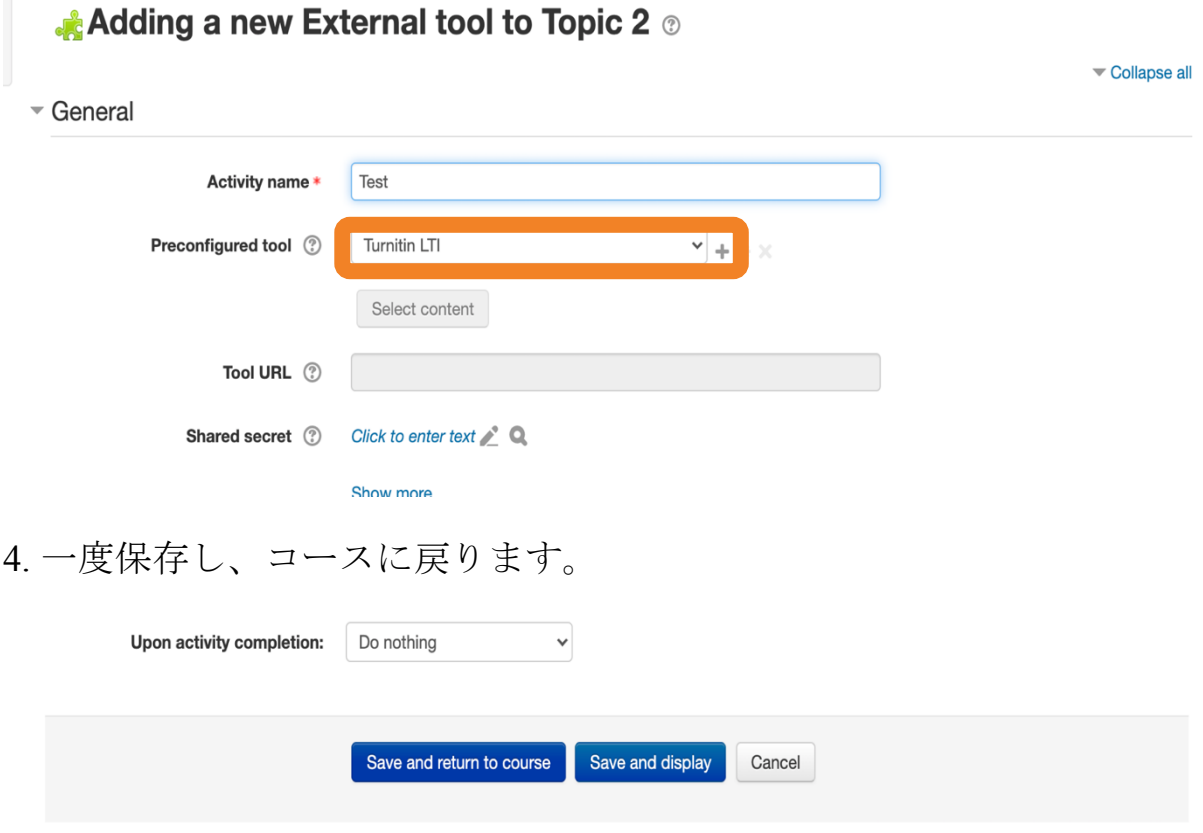

There are required fields in this form marked  $*$ .

5. 課題の名前を変更する場合は「Edit settings」から変更してくださ い。

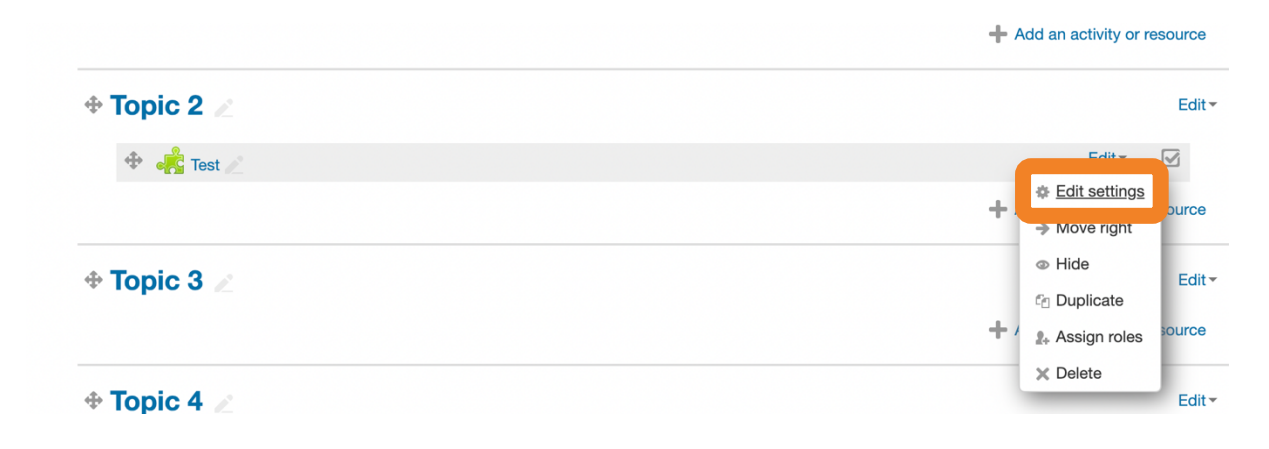

6. 課題の名前をクリックすると、課題のオプションが表示されます。こ の画面で各種オプション項目を設定します。

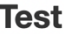

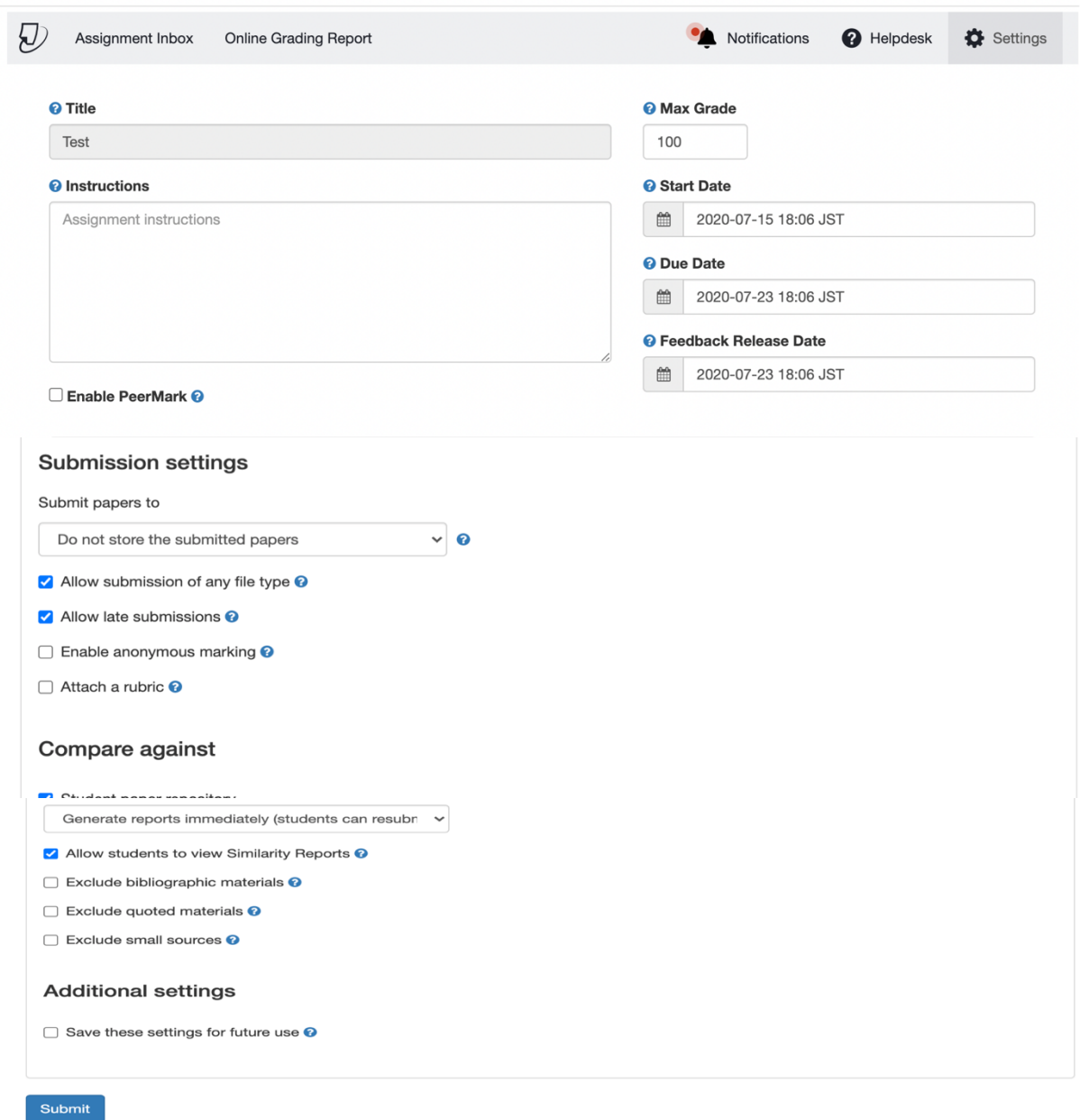

Enable PeerMark:このチェックボックスにチェックを入れると、PeerMark 課題を この課題に追加できます。PeerMark は受講生が互いに提出物を採点し合う課題で す。

「オプション設定」からは追加の設定を編集できます。

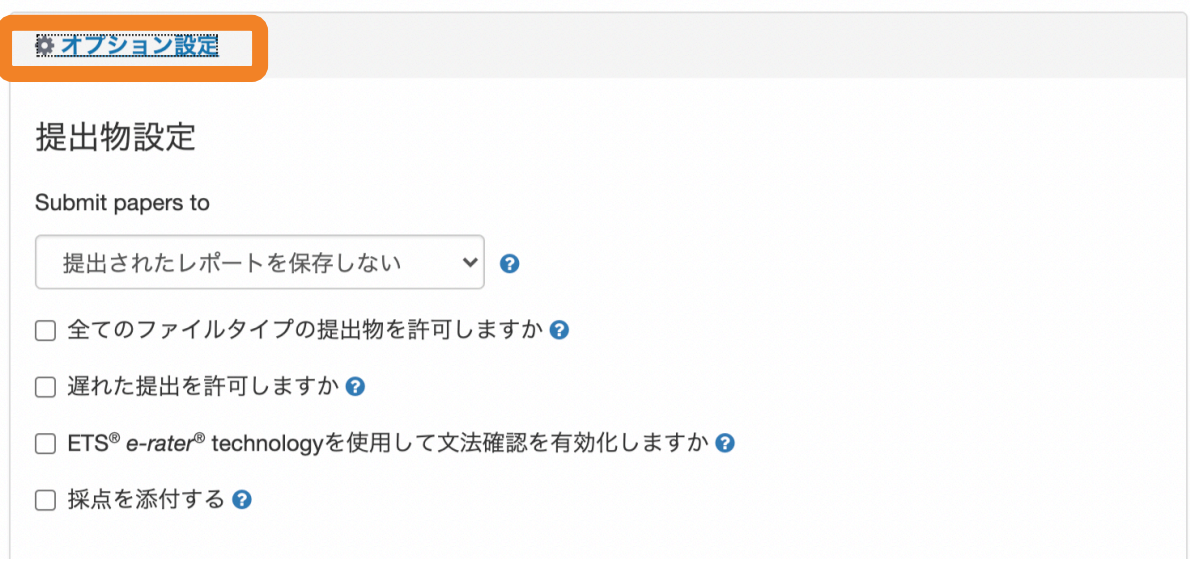

提出物設定(「Submission settings」):

リポジトリの保管設定(「Submit papers to」)

標準レポートリポジトリ: Turnitin データベースに取り込まれ、Turnitin を利用して いる他機関と比較照合されます 提出されたレポートを保存しない: Turnitin データベースに取り込まれません。

全てのファイルタイプの提出物を許可しますか:類似性レポートが生成できるファ イルタイプを許可するか全てのファイルタイプを許可するかを選択します。

類似性レポートが生成できるファイルタイプ:

- Microsoft Word® (DOC and DOCX)
- Corel WordPerfect®
- HTML
- Adobe PostScript®
- Plain text (TXT)

OpenOffice (ODT) Hangul (HWP)

Powerpoint (PPT) Google Docs

- Rich Text Format (RTF)
- Portable Document Format (PDF)

その他の条件:

ETS® e-rater® technology を使用して文法確認を有効化しますか: ETS®により開発され た e-rater の文法フィードバック技術は、課題に提出されたレポートの文法、語法、句読 法、文体、スペル の誤りを自動チェックし、レポート上にマークとともに詳細なフィード バックを提供いたします。

採点を添付する:この設定てにより、講師はこの課題を評価するために使用されるルーブリ ック(採点 フォーム)を選択できます。

比較対象 (Compare against) : 提出物の比較対象として設定するソースを選択します。

類似性レポート: 類似性レポートを作成するタイミングを選択します。

Allow students to view Similarity Reports:受講生に類似性チェックの結果を見せる かどうか

Exclude bibliographic materials:レファレンスを除外するかどうか

Exclude quoted materials: 引用部分を除外するかどうか

Exclude small sources: 小さいソースの除外をするかどうか

追加の設定(Additional settings):

Save these settings for future use: チェックを入れると、ここで設定したオプション を今後の課題のデフォルトとして保存できます。